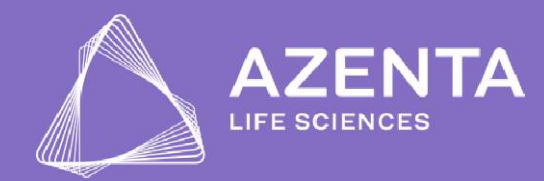

# Guide de démarrage rapide du scelleur automatique

A noter : le guide de démarrage rapide ne remplace pas le manuel d'utilisation du scelleur qui doit être lu avant la première utilisation de l'appareil. Tous les utilisateurs doivent connaître et respecter les instructions concernant les règles de sécurité.

#### Important!

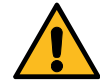

#### Crochet de transport

Le scelleur est livré avec un crochet bloquant le mouvement du chariot de scellage pendant le transport. Il est impératif de l'enlever avant la mise sous tension de l'appareil la première fois.

#### Vis de protection du capteur

Pour protéger le capteur de détection arrière du film pendant le transport, le scalleur est livré avec une vis de protection marquée en blanc insérée à l'arrière de l'appareil. Avant de mettre l'appareil sous-tension, assurez-vous que la vis a bien été enlevée de la machine et rangée avec les autres pièces liées au transport. The sciences and the cable d'alimentation et alimentation de transport and the cable d'alimentation de l'alimentation de l'alimentation de l'alimentation de l'alimentation de l'alimentation de l'alimentation de l'alimentat **Example 12.** Placez le rouleau de film sur son support qui sera luimême contra lui mondel de démanne de fois en anome d'attilisation du societur qui doit être lui mondel de démanner du change ropide ne remple de démanner **Example 19 puissance COV**<br> **Example 20** Published on the scale of the set of the set of the set of the set of the set of the set of the scale of the set of the set of the form of the scale of the form of the scale of the du chariot de scellage pendant le transport. Il est impératif<br>
der fois.<br>
t le transport, le scalleur est livré avec une vis de protection marquée<br>
sport.<br> **Adaptateurs pour plaques**<br>
Adaptateurs pour plaques<br>
Plaque PCR 9

plaque standard

Plaque Deepwell

Type de plaque/Hauteur de

Merci de vous référer au manuel d'utilisation.

#### Mise en service du scelleur

- allumez l'appareil.
- placé à l'arrière de l'appareil en position 1 ou 2 (selon le diamètre du rouleau). L'orientation du rouleau doit être comme indiquée par la flèche pourpre.

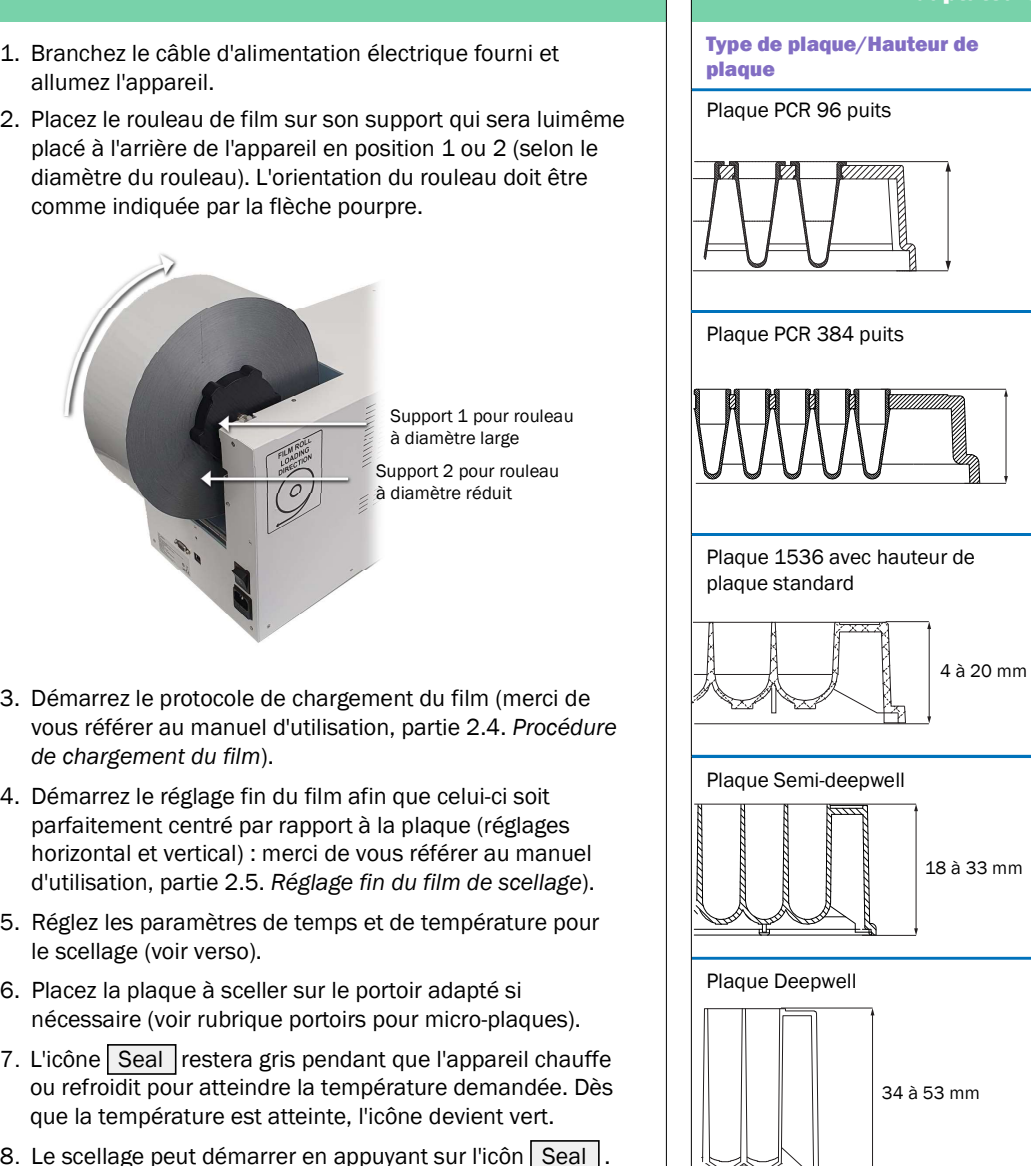

Support 1 pour rouleau à diamètre large Support 2 pour rouleau à diamètre réduit

- vous référer au manuel d'utilisation, partie 2.4. Procédure de chargement du film).
- 4. Démarrez le réglage fin du film afin que celui-ci soit  $\frac{1}{2}$ parfaitement centré par rapport à la plaque (réglages horizontal et vertical) : merci de vous référer au manuel d'utilisation, partie 2.5. Réglage fin du film de scellage). Margement du film (merci de<br>
dilisation, partie 2.4. Procédure<br>
film afin que celui-ci soit<br>
redint à la bian crédige<br>
die vous référer au manuel<br>
Vage fin du film de scellage).<br>
Vage fin du film de scellage).<br>
Vage fin du Demarrez le protocole de chargement du film (merci de mouse solutions)<br>
ce chargement du film, (merci de vous chargement du film (merci de vous chargement du film afin que celui-ci solt<br>
Demarrez le réglage fin du film afi
- le scellage (voir verso).
- nécessaire (voir rubrique portoirs pour micro-plaques).
- 7. L'icône Seal restera gris pendant que l'appareil chauffe  $|| \cdot || \cdot ||$   $|| \cdot || \cdot ||$ ou refroidit pour atteindre la température demandée. Dès que la température est atteinte, l'icône devient vert.
- 8. Le scellage peut démarrer en appuyant sur l'icôn Seal.

Cryopreservation & Automated Sample Storage, **Informatics & Sample Storage, Storage Consumables**<br> **Instruments**<br> **Instruments**<br> **Instruments** 

34 à 53 mm

18 à 33 mm

Adaptateurs pour plaques

nype de plaque/ Hauteur de annum adaptateur ou face à utiliser<br>plaque

& Instruments

Plaque 1536 avec hauteur de Adaptateur B avec côté 384 puits

Plaque PCR 96 puits<br>
Plaque PCR 384 puits<br>
Plaque CR 384 puits<br>
Plaque 1536 avec hauteur de Adaptateur B avec côté 384 puits<br>
plaque standard<br>
Plaque Semi-deepwell Adaptateur A<br>
Adaptateur A<br>
Adaptateur A<br>
Adaptateur A<br>
Ad

4 à 20 mm

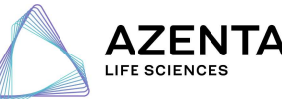

Pas d'adaptateur

## Création de protocoles et de mots de passe

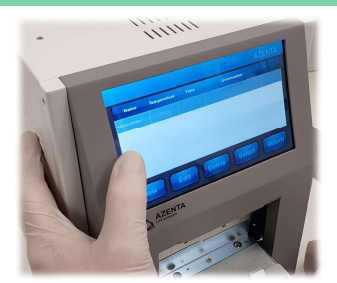

- l'écran principal.<br>• Appuyez sur l'icône New pour créer un nouveau protocole. Créer un protocole<br>• Appuyez sur l'icône Protocol situé sur le côté gauche de
- 
- Appuyez sur les différentes colonnes et entrez les noms et conditions de scellage souhaitées (temps, température et allements intervalled • Appuyez sur les différentes colonnes et entrez les noms et<br>conditions de scellage souhaitées (temps, température et<br>autre information nécessaire) de votre protocole.
- Appuyez sur l'icône Save pour sauvegarder le protocole.
- Sélectionnez votre niveau de sécurité :
- ô Niveau de sécurité bas

 $\mathbf{f}$ 

#### Niveau de sécurité élevé

- Pas de mot de passe (ne pas appuyer sur l'icône  $|\mathbf{a}|$ ,  $\vert{\bf n}\vert$ et appuyez sur l'icône Enter pour quitter cette fenêtre)
- 

#### Modification d'un protocole sauvegardé\*

- Appuyez sur l'icône <mark>Protocol situé sur le côté gauche de les productions de la passa de l</mark>a serve de la passa d • Appuyez sur l'icône *Select* pour revenir à l'écran principal.<br> **Modification d'un protocole sauvegardé\***<br>
• Appuyez sur l'icône *Protocol* situé sur le côté gauche de l'écran principal.
- Appuyez sur le paramètre que vous souhaitez modifier.
- Entrez les informations souhaitées (temps, température, note...).
- Appuyez sur l'icône Save pour sauvegarder le protocole et Return pour revenir a l'écran principal.

#### Selectionner un protocole\*

- Appuyez sur le protocole souhaité dans la liste proposé.
- Appuyez sur l'icône Select pour sauvegarder le protocole et Return pour revenir a l'écran principal.
- Les paramètres du protocole apparaitront sur l'écran principal.

#### Supprimer un protocole sauvegardé\*

- Appuyez sur le protocole que vous voulez supprimer dans
- Appuyez sur l'icône Delete.
- Un message d'alerte apparaîtra pour confirmation.
- Appuyez sur l'icône | Yes | et le protocole sera supprimé.
- Appuyez sur l'icône <u>| Yes |</u> et le protocole sera supprimé.<br>• Appuyez sur l'icône | Esc | si vous ne souhaitez pas supprimer le protocole.

Maturities du protocole apparaitoris architectus (metallitatis de la Solution de la Solution de la Solution de la Solution de la Solution de la Solution de la Solution de la Solution de la Solution de la Solution de la Sol man principal.<br>
Egardé\*<br>
sus voulez supprimer dans<br>
a pour confirmation.<br>
sus ne souhaitez pas supprimer<br>
sus ne souhaitez pas supprimer<br>
saire d'entrer un mot de<br>
saire d'entrer un mot de<br>
cold Ghain Solutions<br>
Cold Ghain \*: A noter, il peut étre nécessaire d'entrer un mot de passe selon le niveau de sécurité défini pour pouvoir modifier, supprimer ou sélectionner un protocole protégé.

#### Réglage des paramètres de scellage

### Réglage du temps de scellage

• Appuyez sur l'icône vous indiquant le temps de scellage. La fenêtre de réglage va s'ouvrir.

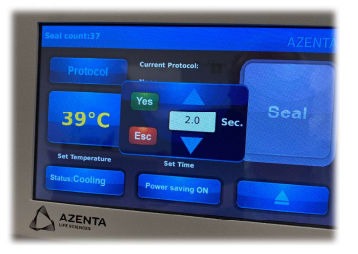

- Appuyez sur les flèches de montée et descente  $\boxed{\blacktriangle}$  / $\boxed{\blacktriangledown}$ pour définir le temps souhaité. L'increment se fait par intervalle de 0.5 s. Restez appuyé avec votre doigt sur l'écran montrant le défilement du temps.<br>• Appuyez sur l'icône Yes pour confirmer les paramètres
- choisis ou Esc pour revenir aux paramètres précédents.

#### Réglage de la température de scellage

• Appuyez sur l'icône vous indiquant la température de scellage. La fênetre de réglage va s'ouvrir

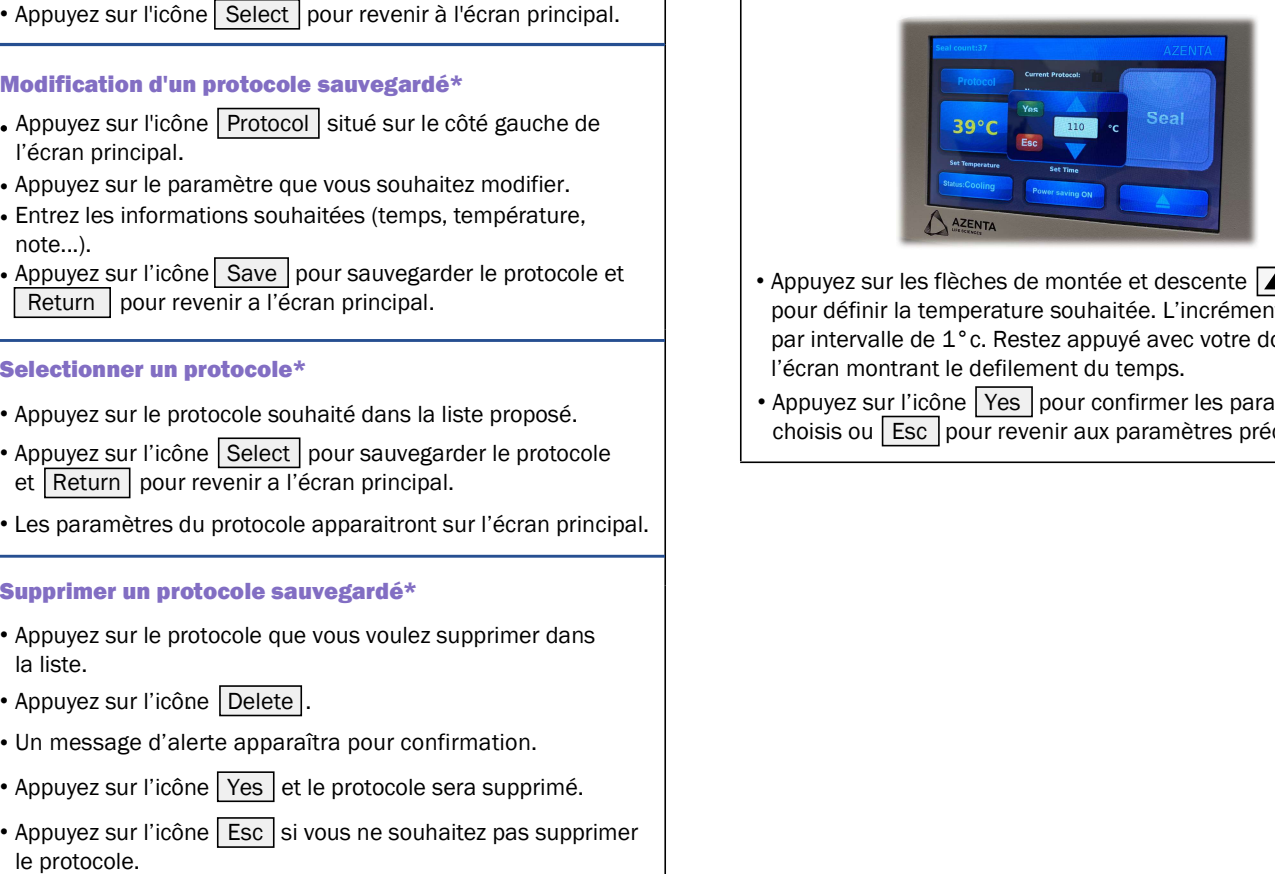

- Appuyez sur les flèches de montée et descente  $\boxed{\blacktriangle}$  / $\boxed{\blacktriangledown}$ pour définir la temperature souhaitée. L'incrément se fait par intervalle de 1°c. Restez appuyé avec votre doigt sur l'écran montrant le defilement du temps.<br>• Appuyez sur l'icône Yes pour confirmer les paramètres
- choisis ou Esc pour revenir aux paramètres précédents.

Automated Sample Storage, Cryopreservation & **Informatics & Sample Storage, Storage Consumables**<br> **Technical Solutions** Leb Servises & Transport & Instruments

& Instruments

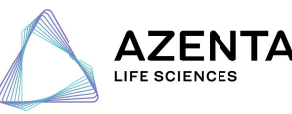